# **Viewing Location Details**

#### In This Article:

- Location Tabs
  - Details
  - List
  - Availability (Daily)
  - Availability (Weekly)
  - Calendar
  - Audit Trail
- More Actions Menu Options
  - Copy Location
  - Print Report
  - Delete Location
  - Create Event
  - Subscribe

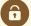

### **Security Note**

What you can see and do in this application depends on the <u>security permissions</u> associated with your 25Live user account.

- Object Security permissions to the location you want to view
- Advanced Options: 10.0 Edit Locations
- Advanced Options: 10.1 Delete Locations
- Advanced Options: 11.0 Create and Copy Locations

If you can't access something you think you should be able to, contact your 25Live Administrator.

Each location in 25Live has a details page with its layouts, images, headcount capacities, calendars, associated reports, audit trail, and more.

The top section shows the location short name and formal name.

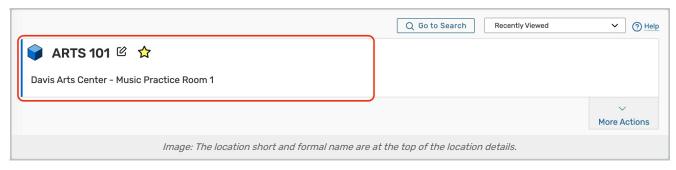

Use the star icon (  $\stackrel{\triangle}{\Omega}$  ) next to the location name to add it to your favorites.

### **Location Tabs**

Below are descriptions of each of the location details tabs and their uses. Please note that what you are able to view on this page will depend on your security settings and configurations. If there are settings you think you should be able to see or edit, please contact your 25Live Administrator.

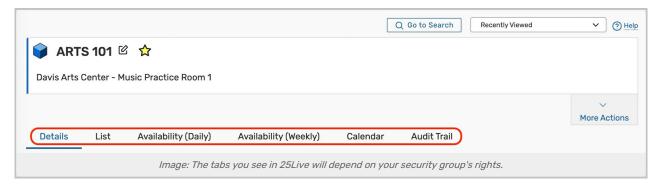

#### **Details**

The Details page shows all of a location's data including its layout options, features, notification policy, open hours, relationships with other location(s), and more.

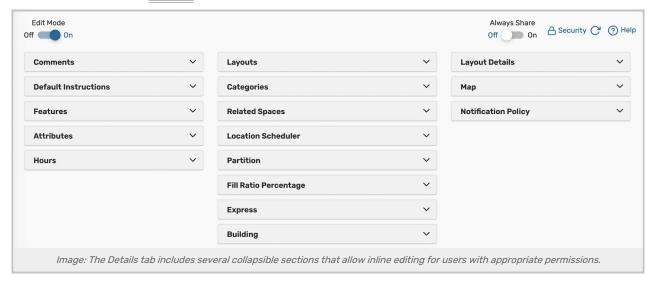

- Edit Mode Set the toggle to On to enable inline editing.
- Always Share Allow unlimited reservations for this location during the same date/time

- Security This link sends you to the Object Security configuration page for this location in Group Administration.
- Refresh You can refresh the summary using the refresh icon 🖰 in the upper-right of the summary area.
- Help Press to be moved to the KnowledgeBase.

The location information is available in collapsible sections:

- Comments Administrative comments about the room
- Default Instructions Generally includes room policies or other room instructions
- Features Attributes representing room features, such as air conditioning, ADA accessibility, or built in AV equipment
- Attributes Custom location data fields, such as the HVAC zone, the building latitude and longitude, or a room contact
- Hours The hours and days of the week that the room is open/closed
- · Layouts Shows all layouts defined for this location, each layout's maximum capacity, and the default layout
- · Categories Custom descriptors assigned to a space for purposes of grouping, retrieving, and reporting
- Related Spaces Location inter-dependencies, such as which locations should always be assigned together, which locations are subdivisions of other locations, which locations are close to other locations, and so on.
- Location Scheduler Lists the default Location Scheduler for automatically routing newly requested events With permissions, you can hover to view contact details
- Partition A location grouping, usually established by area of campus, buildings, floors of buildings, or space type (for example, large lecture halls)
- Fill Ratio Percentage The percentage of seats that should be filled by any event occupying a location
- Express The Event Type and Event Duration configurations required for setting up an Express Scheduling location
- Building The building where the location is housed
- Location Satisfaction Ratings pulled from Eval25 that indicate how students feel about the building on a scale
  of 1-5
- · Layout Details Displays layout images, layout diagrams, and the default instructions for the selected layout
- Map Links to Google Maps using the longitude and latitude of the location, as defined in the Attributes
- **Notification Policy** Lists the policies that determine the approval type, the length of time that approval is required within, who should be notified when a space is requested or booked

For information on individual fields, see Location Data Overview.

#### List

This view populates a list of events that fall within a specific date range in the location you are viewing.

For more information, see Working With List Views in 25Live.

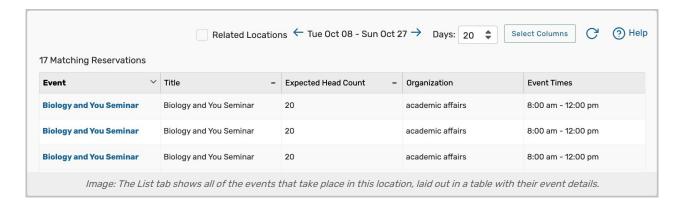

## Availability (Daily)

With a list of dates in the left-hand column and hours in the top bar, this view shows all events that fall within a specific date range and have the location that you are viewing attached.

For more information, see Working With Availability Views in 25Live.

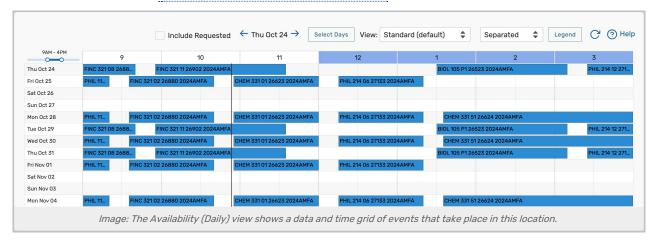

# Availability (Weekly)

This view shows a Sunday through Saturday (or customized) grid of events that take place in the location you're viewing. The top bar has days of the week and specific dates in the top bar and hours in the left-hand column. This view is interactive, allowing you to create events right from the grid.

For more information, see Working With Availability Views in 25Live.

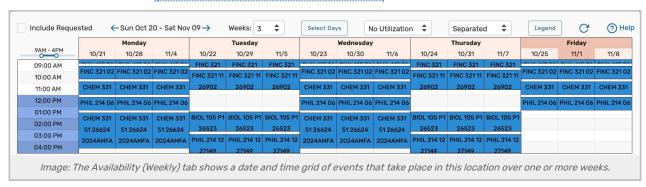

#### Calendar

The Calendar tab displays a calendar of events that have reserved or requested the location you are viewing.

For more information, see Working With Calendar Views in 25Live.

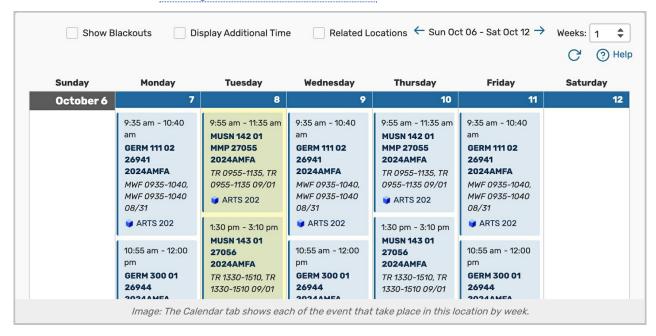

#### **Audit Trail**

The Audit Trail tab displays a sortable table of changes to this location. Tap or click the **Date**, **User**, or **Action** column headings to sort by those columns.

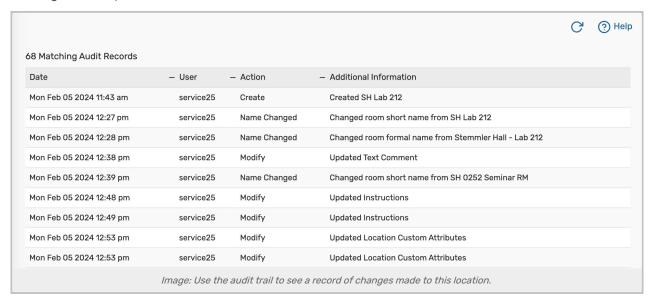

# More Actions Menu Options

Expand the More Actions menu to see additional actions available for the location you're viewing.

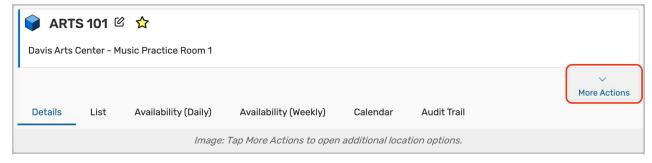

You can close the display using the Collapse link.

## **Copy Location**

Duplicate this location.

For more information, see Copying a 25Live Location.

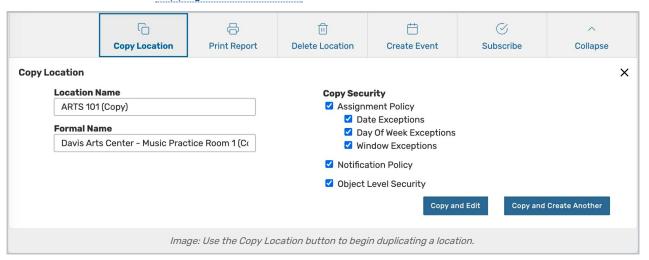

## **Print Report**

Generate a report or for this location.

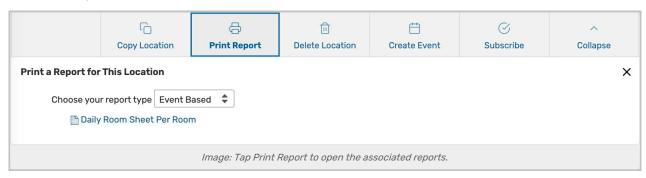

#### **Delete Location**

Permanently delete a location by toggling **Delete Mode** to **On** and confirming. Warning: This action cannot be undone.

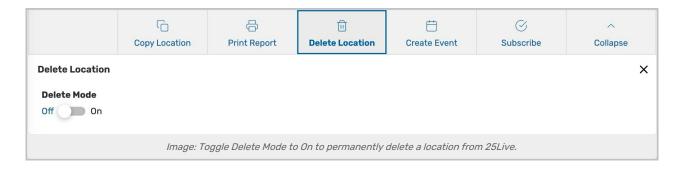

#### **Create Event**

Opens a new event form with the location you are viewing already selected. If this location is an Express Scheduling location, the Express Scheduling for will be opened instead of a standard event form.

For more information, see, Creating Events With the Event Form.

### Subscribe

Subscribe to an event calendar feed for this location.

For more information, see Subscribing to an Event Feed.

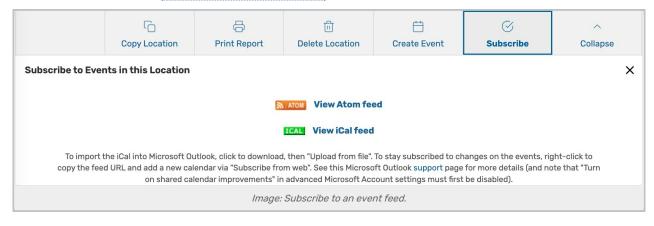